Cloudera Flow Management 2.1.7

# **Moving Data to CDW using Iceberg**

**Date published: 2019-06-26 Date modified: 2024-06-03**

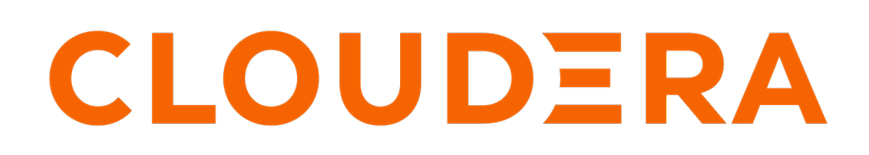

**<https://docs.cloudera.com/>**

## **Legal Notice**

© Cloudera Inc. 2024. All rights reserved.

The documentation is and contains Cloudera proprietary information protected by copyright and other intellectual property rights. No license under copyright or any other intellectual property right is granted herein.

Unless otherwise noted, scripts and sample code are licensed under the Apache License, Version 2.0.

Copyright information for Cloudera software may be found within the documentation accompanying each component in a particular release.

Cloudera software includes software from various open source or other third party projects, and may be released under the Apache Software License 2.0 ("ASLv2"), the Affero General Public License version 3 (AGPLv3), or other license terms. Other software included may be released under the terms of alternative open source licenses. Please review the license and notice files accompanying the software for additional licensing information.

Please visit the Cloudera software product page for more information on Cloudera software. For more information on Cloudera support services, please visit either the Support or Sales page. Feel free to contact us directly to discuss your specific needs.

Cloudera reserves the right to change any products at any time, and without notice. Cloudera assumes no responsibility nor liability arising from the use of products, except as expressly agreed to in writing by Cloudera.

Cloudera, Cloudera Altus, HUE, Impala, Cloudera Impala, and other Cloudera marks are registered or unregistered trademarks in the United States and other countries. All other trademarks are the property of their respective owners.

Disclaimer: EXCEPT AS EXPRESSLY PROVIDED IN A WRITTEN AGREEMENT WITH CLOUDERA, CLOUDERA DOES NOT MAKE NOR GIVE ANY REPRESENTATION, WARRANTY, NOR COVENANT OF ANY KIND, WHETHER EXPRESS OR IMPLIED, IN CONNECTION WITH CLOUDERA TECHNOLOGY OR RELATED SUPPORT PROVIDED IN CONNECTION THEREWITH. CLOUDERA DOES NOT WARRANT THAT CLOUDERA PRODUCTS NOR SOFTWARE WILL OPERATE UNINTERRUPTED NOR THAT IT WILL BE FREE FROM DEFECTS NOR ERRORS, THAT IT WILL PROTECT YOUR DATA FROM LOSS, CORRUPTION NOR UNAVAILABILITY, NOR THAT IT WILL MEET ALL OF CUSTOMER'S BUSINESS REQUIREMENTS. WITHOUT LIMITING THE FOREGOING, AND TO THE MAXIMUM EXTENT PERMITTED BY APPLICABLE LAW, CLOUDERA EXPRESSLY DISCLAIMS ANY AND ALL IMPLIED WARRANTIES, INCLUDING, BUT NOT LIMITED TO IMPLIED WARRANTIES OF MERCHANTABILITY, QUALITY, NON-INFRINGEMENT, TITLE, AND FITNESS FOR A PARTICULAR PURPOSE AND ANY REPRESENTATION, WARRANTY, OR COVENANT BASED ON COURSE OF DEALING OR USAGE IN TRADE.

# **Contents**

## Moving data into CDW on CDP PvC Data Services using Iceberg table

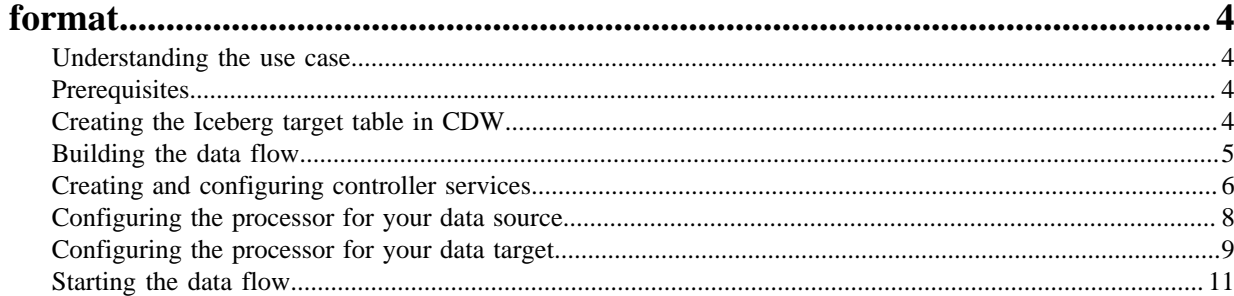

## <span id="page-3-0"></span>**Moving data into CDW on CDP PvC Data Services using Iceberg table format**

You can leverage NiFi data flows to import data into Cloudera Data Warehouse (CDW) on CDP Private Cloud (PvC) Data Services using the Iceberg table format. Follow these steps to build the process.

### <span id="page-3-1"></span>**Understanding the use case**

Learn how to use NiFi effectively to move data from various sources into an Iceberg table in a data warehouse on CDP Private Cloud Data Services.

Cloudera Data Warehouse (CDW) can be configured to use the Iceberg table format, optimizing data querying through tools like Impala and Hive. You can use Apache NiFi to move data from a range of locations into a data warehouse cluster running Hive or Impala in CDP Private Cloud Data Services.

This use case guides you through the creation of a data flow that generates FlowFiles containing randomized JSON data and writes this data into an Iceberg table in Hive or Impala. This simple design can get you started with creating an Iceberg ingest data flow. If your specific use case involves a different data source, see the other ingest documents for options and comprehensive guidance on using the appropriate processors.

For more information on Iceberg table format, see *Apache Iceberg features*.

**Related Information** [Apache Iceberg features](https://docs.cloudera.com/cdw-runtime/1.5.3/iceberg-how-to/topics/iceberg-features.html)

### <span id="page-3-2"></span>**Prerequisites**

Use this checklist to make sure that you meet all the requirements before you start building your data flow.

- You have a CDP Private Cloud Data Services environment.
- You have a workload username and password (or keytab) for a service account. This account will be used to move data into the Iceberg table. Make sure that the account has the right permissions in Ranger.
- Your user account is synchronized with the CDP Private Cloud Data Services environment.
- You have a Cloudera Flow Management cluster running Apache NiFi. You will be using it to build your data flow.
- You have a running Data Warehouse cluster in your CDP Private Cloud Data Services environment, and it is properly configured to work with Iceberg tables.

### <span id="page-3-3"></span>**Creating the Iceberg target table in CDW**

Before you can ingest data into your Cloudera DataWarehouse (CDW) target in CDP Private Cloud Data Services, make sure that the table where you want to send data with NiFi is already created when you start building your data flow.

The following example shows how to create a table with Hive:

```
CREATE TABLE customer (id int, name string, created_at timestamp) 
PARTITIONED BY (country_code string) 
STORED BY ICEBERG;
```
Note that Iceberg v2 is also supported. The following example shows how to create a table using Iceberg v2:

CREATE TABLE customer (id int, name string, created\_at timestamp) PARTITIONED BY (country\_code string)

```
STORED BY ICEBERG
TBLPROPERTIES ('format-version' = '2');
```
## <span id="page-4-0"></span>**Building the data flow**

Learn how to create a data flow for ingesting data into an Iceberg table in Hive or Impala.

#### **About this task**

This process involves leveraging NiFi in your Flow Management cluster. The example data flow you can see below generates FlowFiles containing random JSON data and then writes this data into an Iceberg table.

#### **Procedure**

- **1.** Access the NiFi UI using Cloudera Manager.
- **2.** Add the GenerateFlowFile processor for data input. This processor creates FlowFiles with random data or custom content.
	- a) Drag and drop the processor icon into the canvas. This displays a dialog that allows you to choose the processor you want to add.
	- b) Select the GenerateFlowFile processor from the list.
	- c) Click Add or double-click the required processor type to add it to the canvas.

You will configure the GenerateFlowFile processor to define how to create the sample data in *Configuring the processor for your data source*.

**3.** Add the PutIceberg processor for data output.

You will configure the PutIceberg processor in *Configuring the processor for your data target*.

- **4.** Connect the two processors to create a flow.
	- a) Drag the connection icon from the first processor, and drop it on the second processor.

A Create Connection dialog appears with two tabs: Details and Settings.

b) Configure the connection.

You can configure the connection's name, flowfile expiration time period, thresholds for back pressure, load balance strategy and prioritization.

- c) Click Add to close the dialog box and add the connection to your data flow.
- **5.** You can add success and failure funnels to your data flow, which help you see where flow files are being routed when your flow is running. Connect the PutIceberg processor to these funnels with success and failure connections.

If you want to know more about working with funnels, see the *Apache NiFi User Guide*.

#### **Results**

Your data flow will look similar to the following:

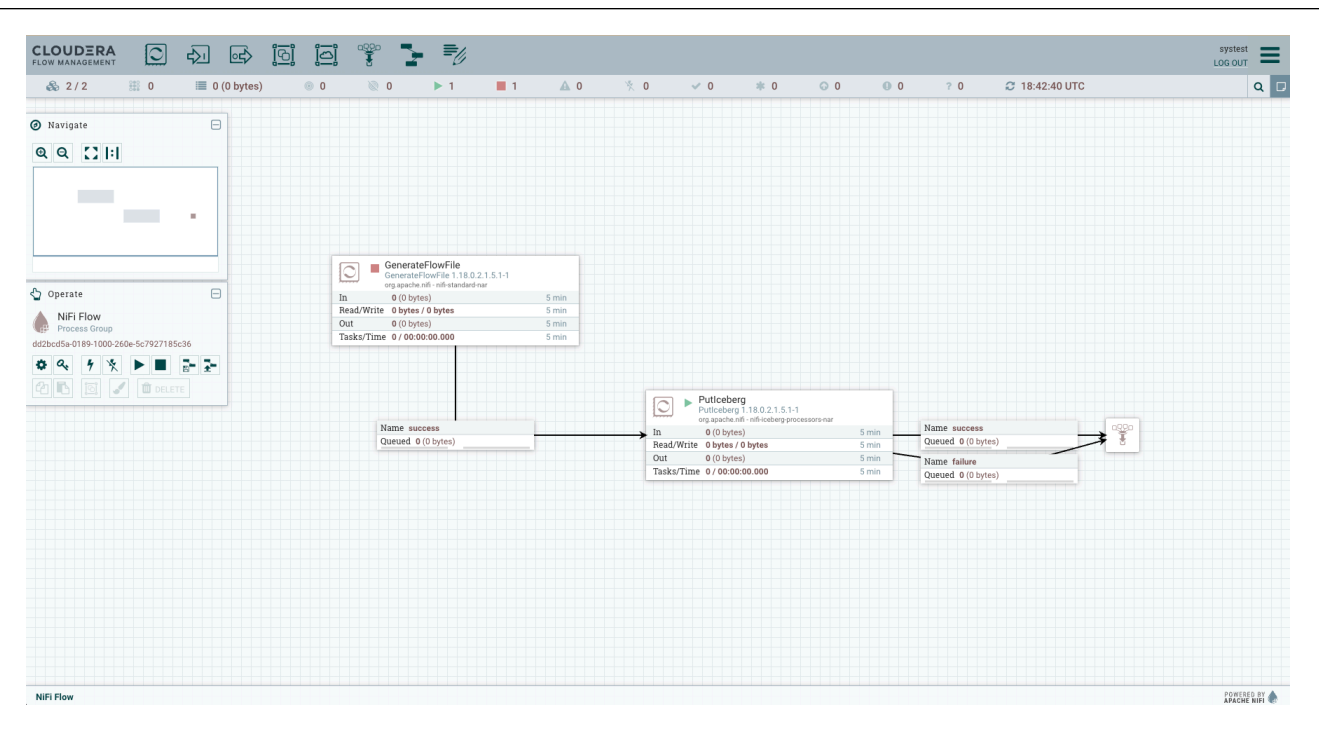

#### **What to do next**

Create controller services for your data flow. You will need these services when configuring the PutIceberg processor. **Related Information** [Apache NiFi User Guide](https://nifi.apache.org/docs.html)

## <span id="page-5-0"></span>**Creating and configuring controller services**

Learn how to set up and configure controller services specifically tailored for your CDW Iceberg ingest data flow.

#### **About this task**

You can add controller services to provide shared services to be used by the processors in your data flow. You will use these controller services later when you configure your processors.

#### **Procedure**

**1.** To add a controller service to your flow, right-click on the NiFi canvas and select Configure from the pop-up menu.

This displays the Controller Services Configuration window.

- **2.** Select the Controller Services tab.
- **3.** Click the + button to display the Add Controller Service dialog.
- **4.** Select the required controller service and click Add.
- **5.** Click the Configure icon in the right-hand column and configure the options that you need.
- **6.** When you have finished the configuration, click Apply to save the changes.
- **7.** Enable the controller service by clicking the Enable button (flash) in the far-right column of the Controller Services tab.

#### **Example**

The following controller services are used in this CDW Iceberg ingest data flow:

• Hive Catalog Controller Service

• Kerberos Password User Service

See the tables below for property details.

Configuring the Hive Catalog Controller Service

In the context of CDW, the Hive Metastore URI is the same as the one for the Hive service of the Base cluster. Rather than specifying the thrift URI directly, a more straightforward approach is to provide the necessary configuration files.

To set up the configuration correctly, you need to supply the following files from your CDP Private Cloud Base environment:

- core-site.xml
- hdfs-site.xml
- hive-site.xml

In Flow Management clusters, these files are made available automatically on every node assuming the Hive gateway role has been added to the NiFi nodes in the Base cluster.

#### **Table 1: Hive Catalog Controller Service properties**

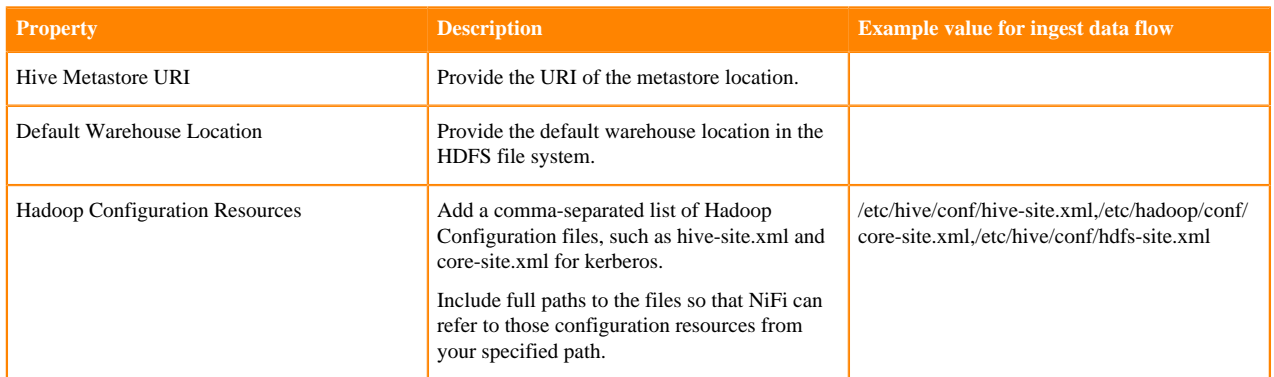

Configuring the Kerberos Password User Service

Use the Kerberos Password User Service so that you do not need to distribute a keytab file across the NiFi nodes of the cluster.

It is best practice to have a dedicated service account created for your specific use case so that you can configure specific policies in Ranger and have better control in case of multi-tenancy with many use cases.

#### **Table 2: Kerberos User Service properties**

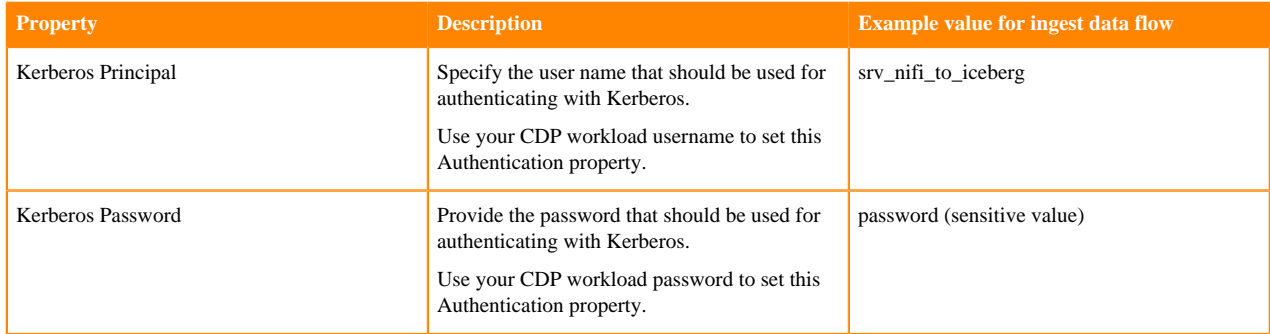

#### **What to do next**

Configure the processor for your data source.

## <span id="page-7-0"></span>**Configuring the processor for your data source**

Learn how to configure the GenerateFlowFile data source processor for the CDW Iceberg ingest data flow.

#### **About this task**

You can set up a data flow to move data in Iceberg table format into Cloudera Data Warehouse (CDW) from many different locations. This example assumes that you are using sample data generated by the GenerateFlowFile processor.

#### **Procedure**

- 1. Launch the Configure Processor window by right clicking the GenerateFlowFile processor and selecting Configure. A configuration dialog with the following tabs is displayed: Settings, Scheduling, Properties, and Comments.
- **2.** Configure the processor according to the behavior you expect in your data flow.

The GenerateFlowFile processor can create many FlowFiles very quickly. Setting the run schedule to a reasonable value is important so that the flow does not overwhelm the system.

**3.** When you have finished configuring the options you need, save the changes by clicking the Apply button. Make sure that you set all required properties, because you cannot start the processor until all mandatory properties have been configured.

#### **Example**

The following settings and properties are used in this example:

#### **Table 3: GenerateFlowFile processor scheduling**

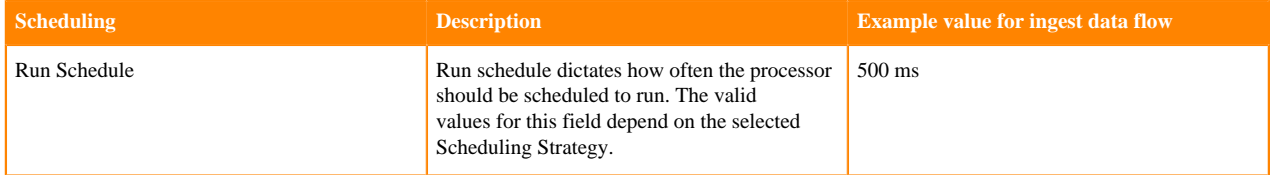

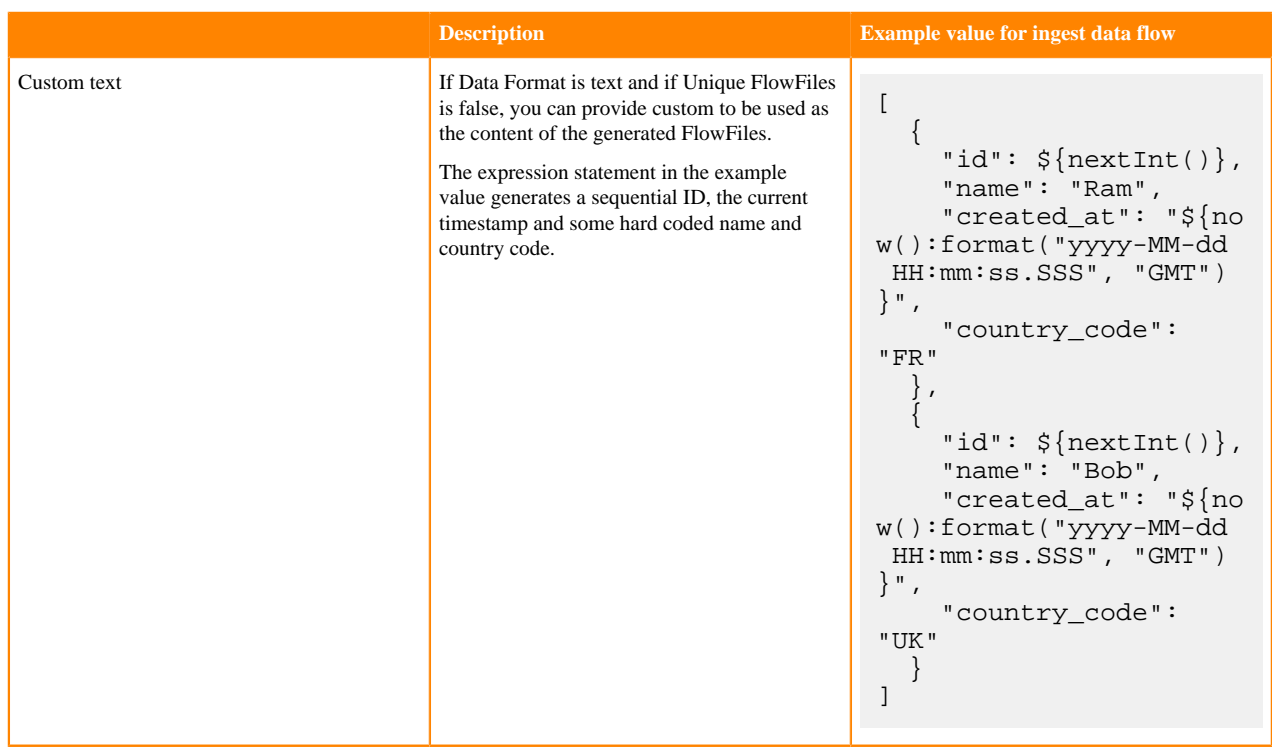

#### **Table 4: GenerateFlowFile processor properties**

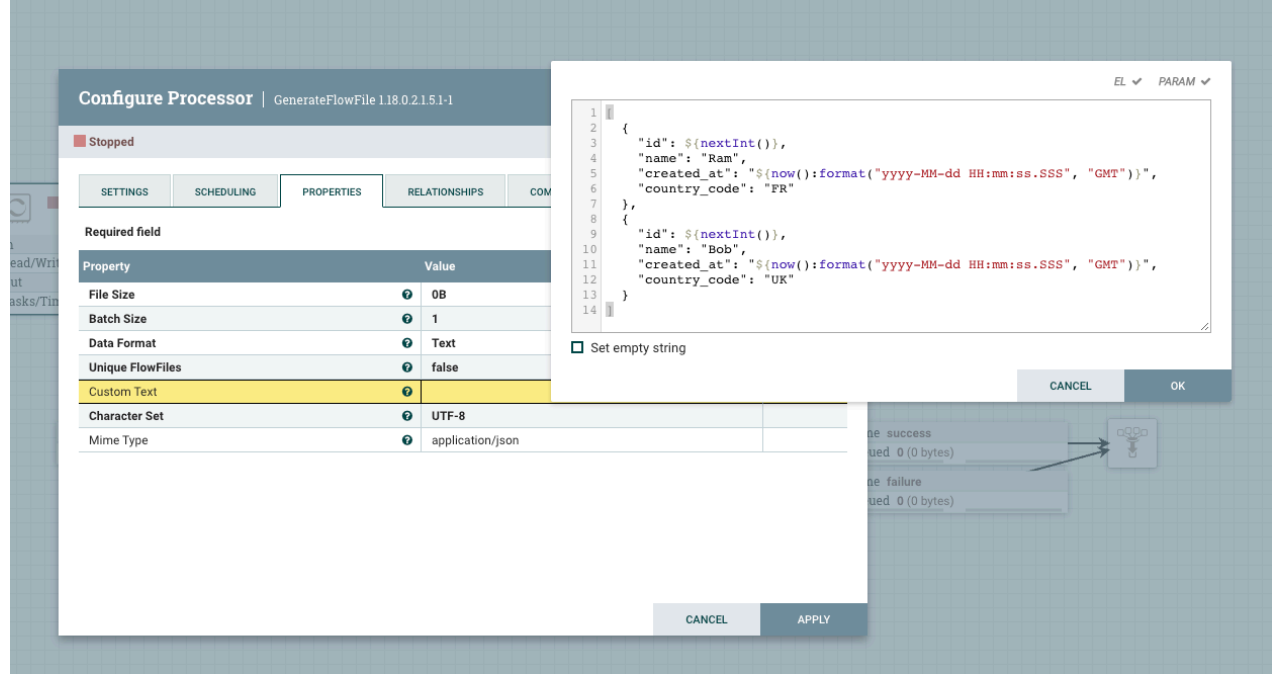

#### **What to do next** Configure the processor for your data target.

## <span id="page-8-0"></span>**Configuring the processor for your data target**

Learn how to configure the target processor of the CDW Iceberg ingest data flow.

#### **About this task**

This data flow assumes that you are moving data to Cloudera Data Warehouse (CDW). Once your data is collected and available in your flow, you can use the PutIceberg processor to send the data into the CDW table.

#### **Procedure**

- **1.** Launch the Configure Processor window, by right-clicking the PutIceberg processor and selecting Configure. A configuration dialog with the following tabs is displayed: Settings, Scheduling, Properties, and Comments.
- **2.** Configure the processor according to the behavior you expect in your data flow.
- **3.** When you have finished configuring the options you need, click Apply to save the changes. Make sure that you set all required properties, because you cannot start the processor until all mandatory properties are configured.

#### **Example**

The following settings and properties are used in this example:

#### **Table 5: PutIceberg processor properties**

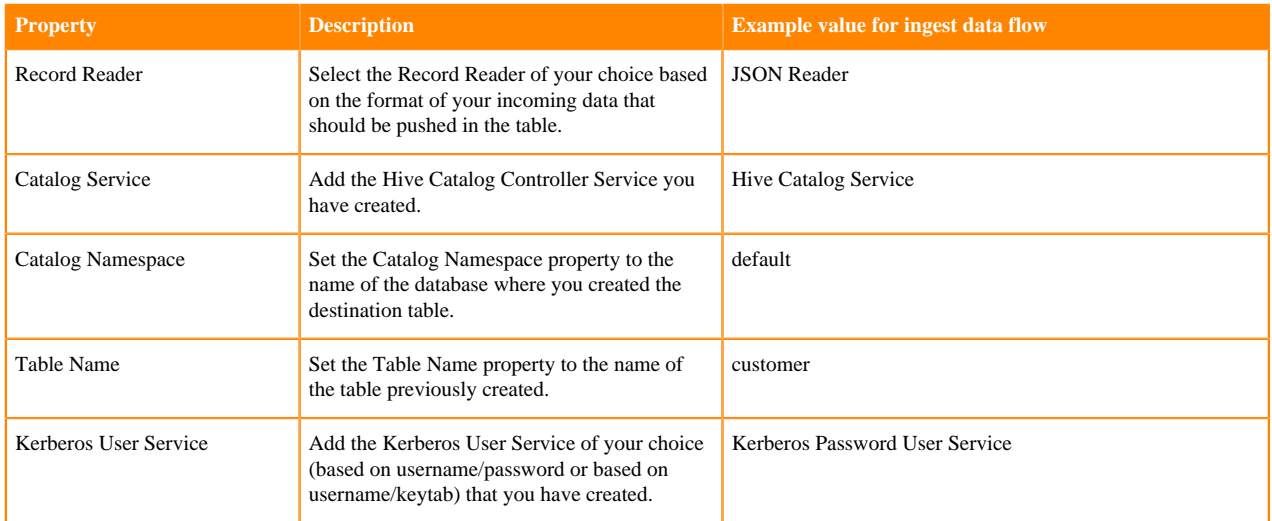

Note that the JSON reader provides the expected format for timestamp fields:

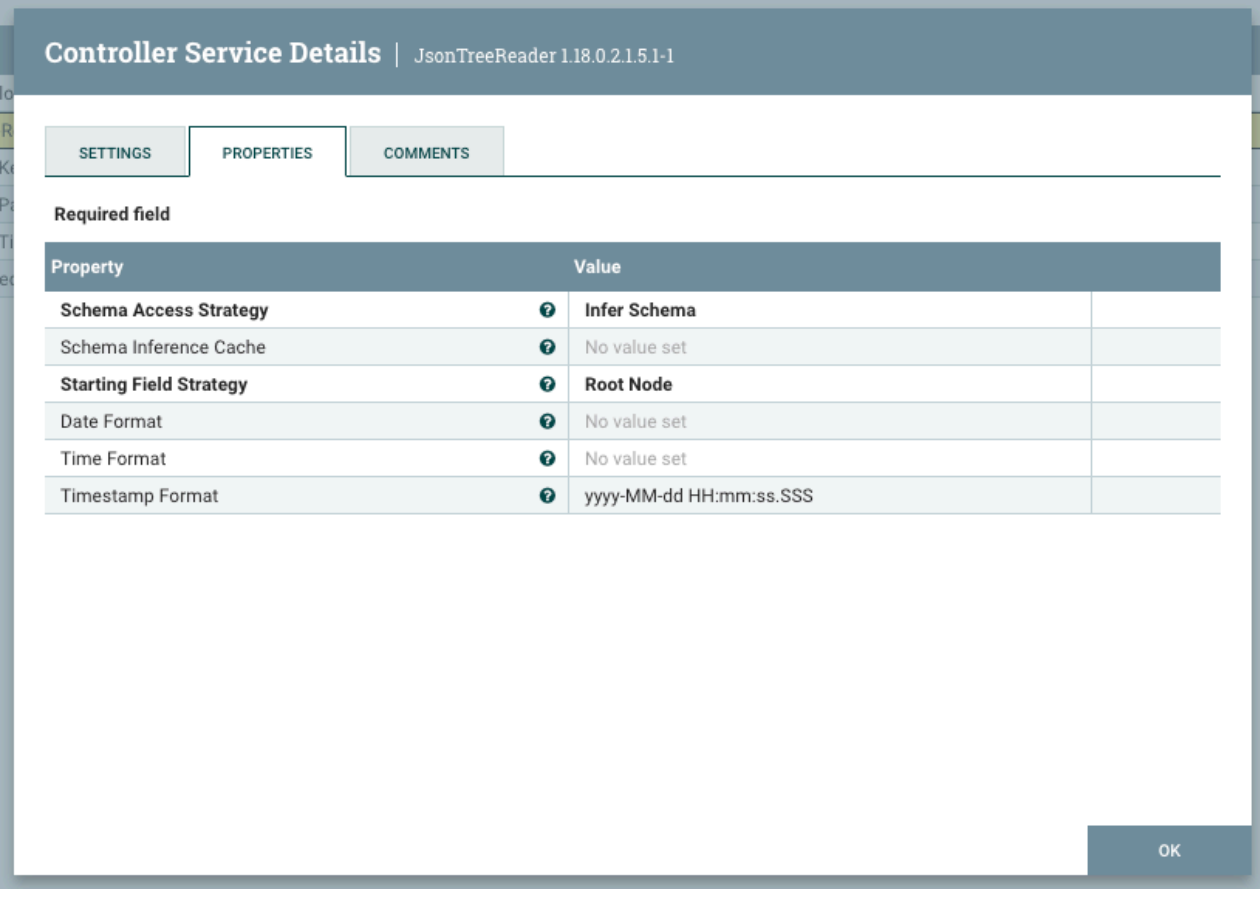

#### **What to do next**

Your data flow is ready to ingest data into an Iceberg table in CDW. You can now start the flow.

## <span id="page-10-0"></span>**Starting the data flow**

Learn how run the flow and verify that data is successfully transferred to the Iceberg table.

#### **Procedure**

- **1.** Select all the data flow components you want to start.
- **2.** Click the Start icon in the Actions toolbar.

Alternatively, you can right-click an individual component and choose Start from the context menu.

#### **Results**

Your data flow should be running without any errors. Data should be generated in the form of FlowFiles, and the files should be written to your Iceberg-formatted table.

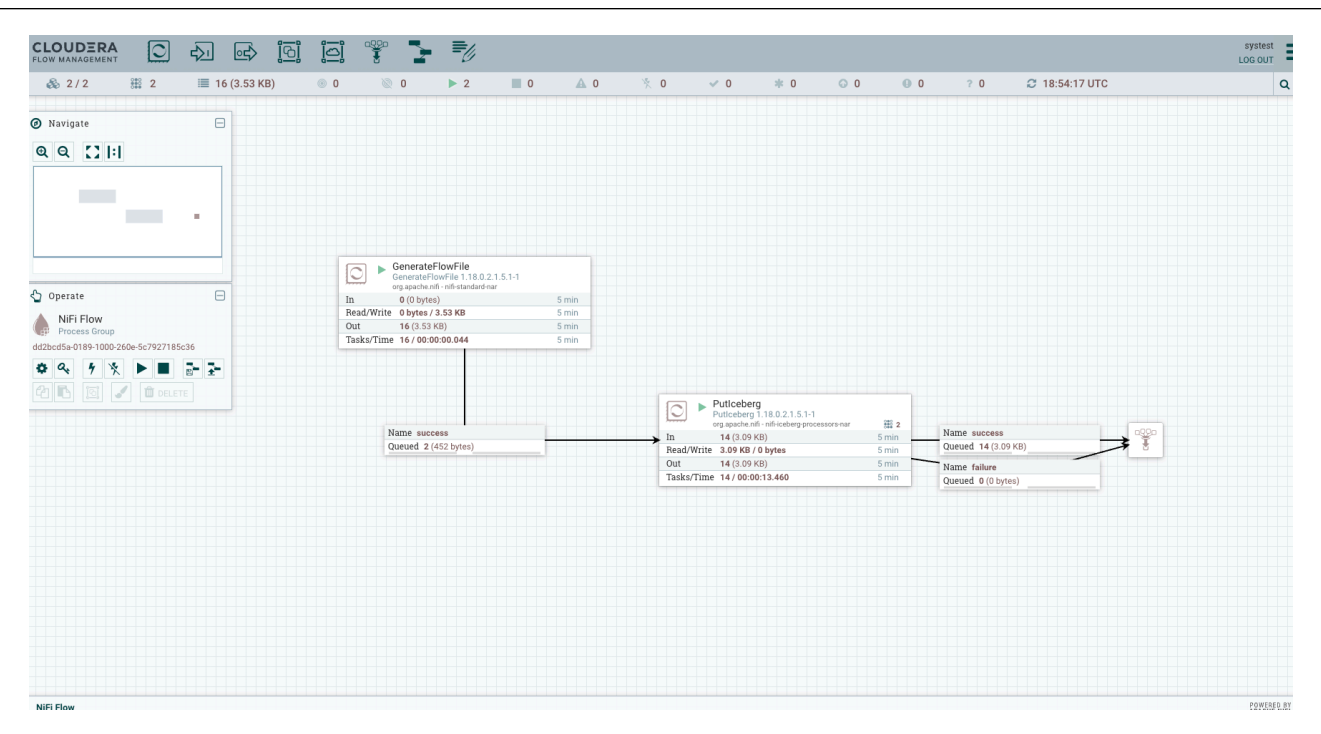

To verify the operation of your Iceberg ingest data flow:

- Check that data is running through the flow that you have built and it actually appears in the target table.
- Monitor the NiFi processors to ensure they are not encountering any errors during the data transfer process.
- Use the NiFi user interface to examine the volume of data passing through processors. You can also access status history by right-clicking the processors or connections.
- Query and analyze the ingested data using Hue.

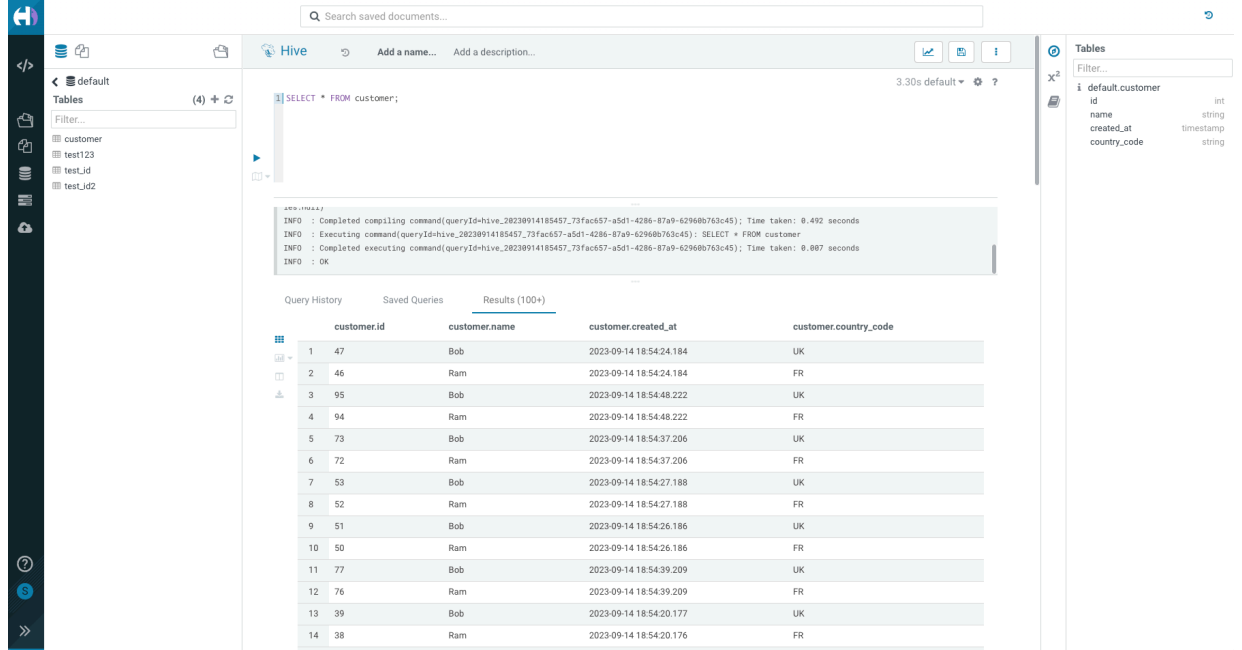